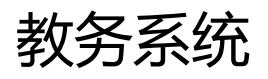

# 教师端操作手册

教师登录一站式服务大厅后,如下图所示进行操作,进入教务系统教 师端

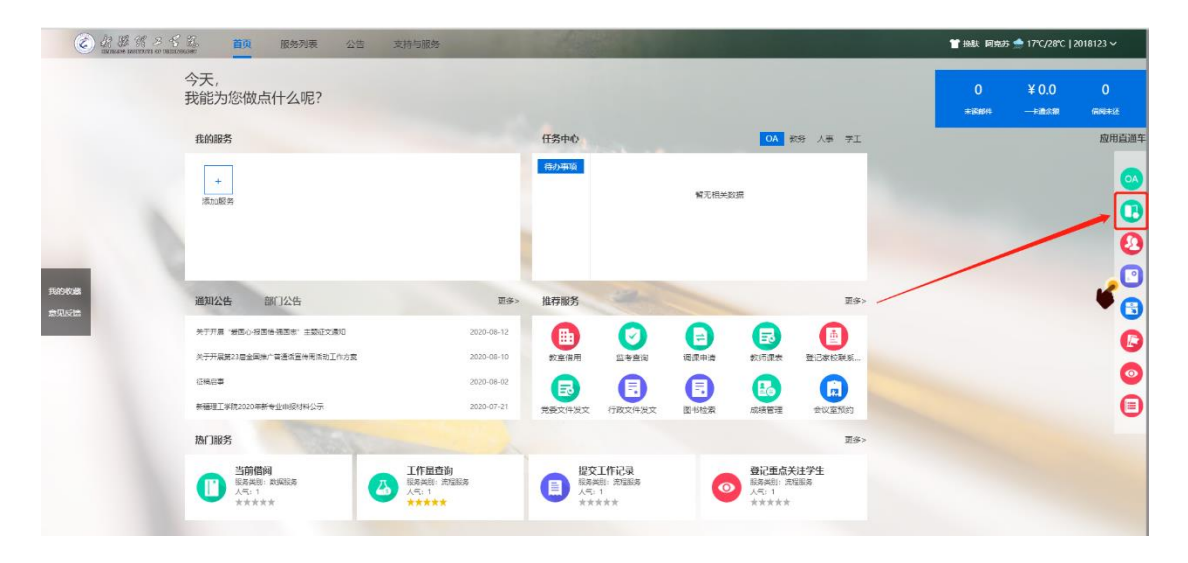

点击"服务列表",如下图所示依次点击功能键,页面会将教师常用 功能进行展示

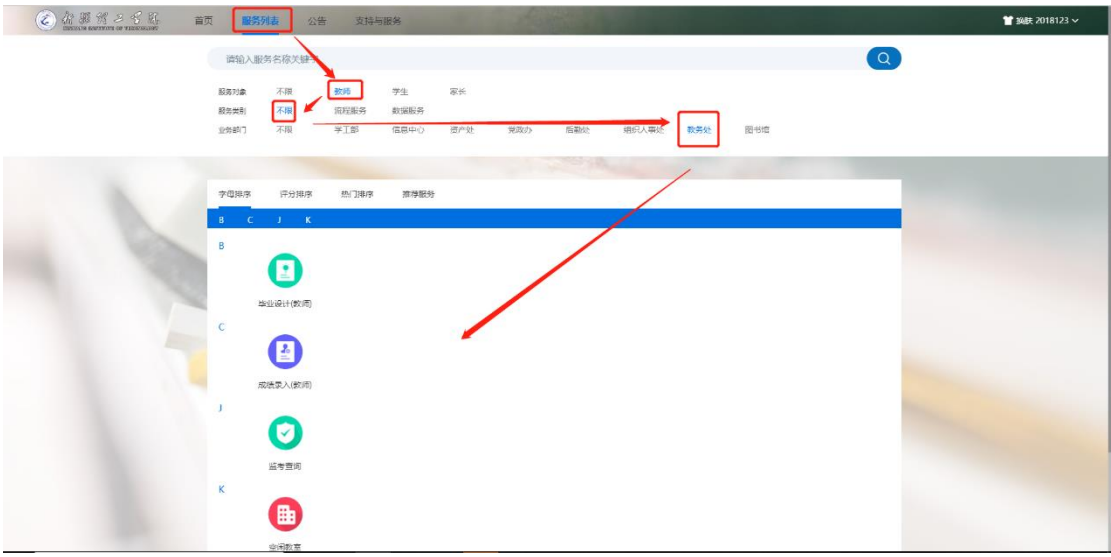

<span id="page-2-0"></span>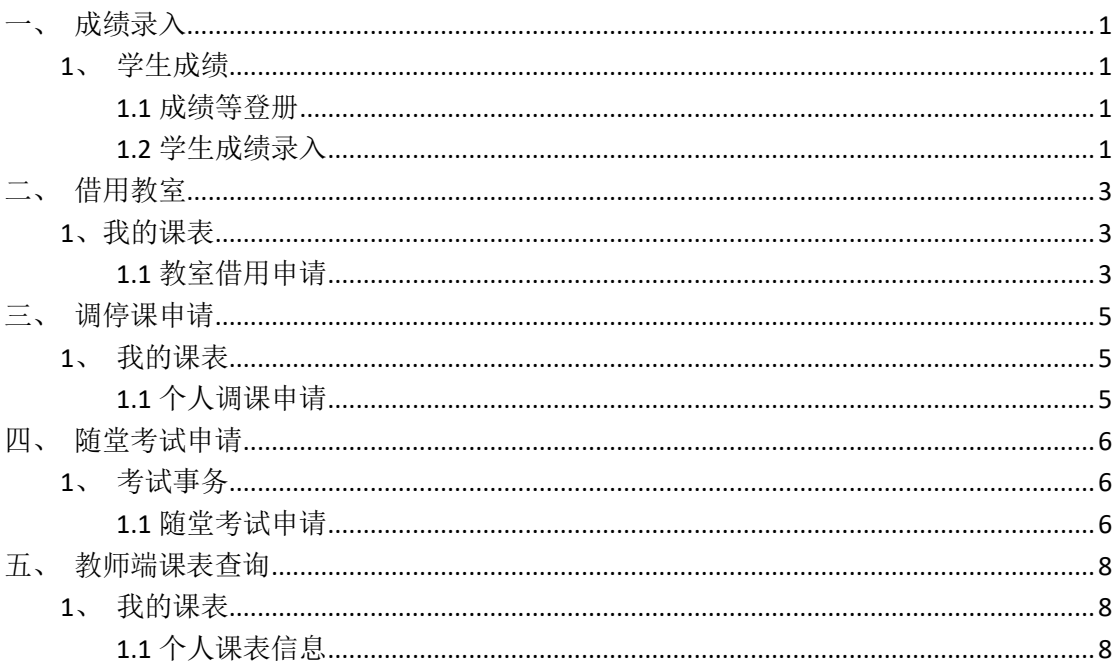

#### 目录

一、成绩录入

### <span id="page-3-0"></span>**1、学生成绩**

#### <span id="page-3-1"></span>**1.1** 成绩等登册

【步骤】考务成绩--学生成绩--成绩登分册;

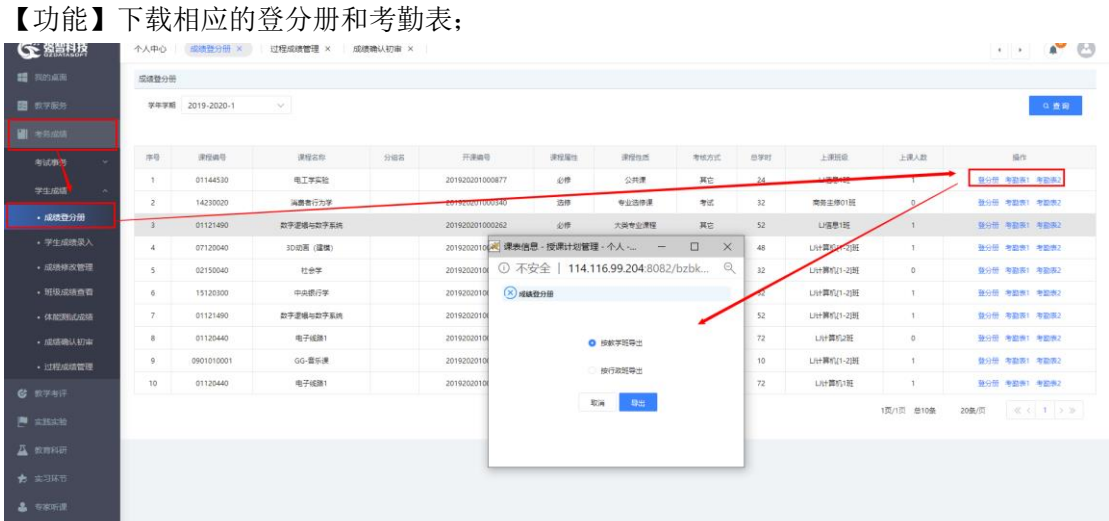

#### <span id="page-3-2"></span>**1.2** 学生成绩录入

【步骤】考务成绩--学生成绩--学生成绩录入;

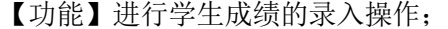

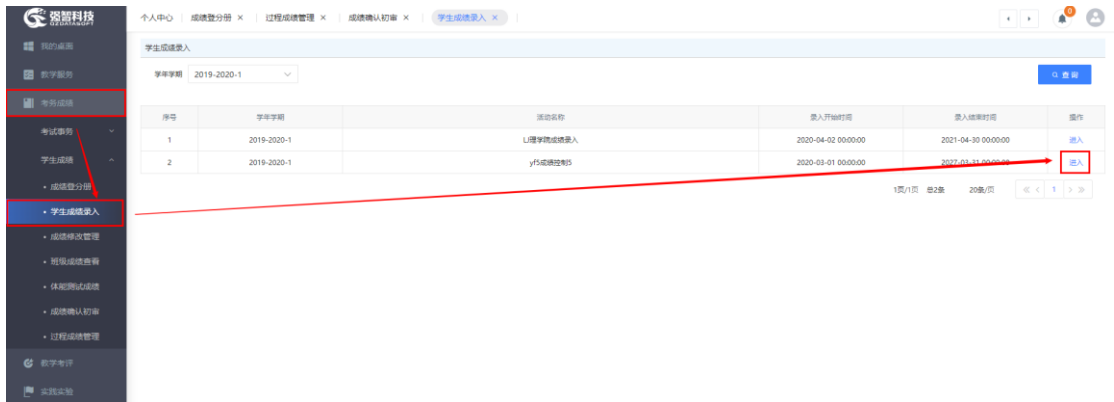

【录入】进入成绩录入,首先对成绩录入进行基础设置,设置相应的录入方式以及所占比例 进行设置;

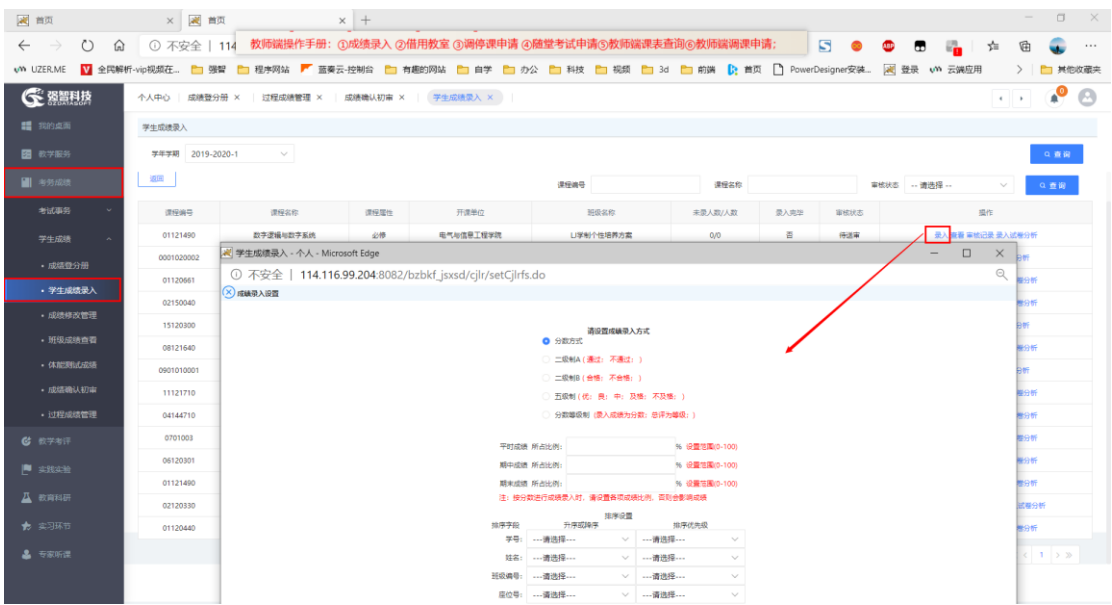

#### 进行具体成绩的录入,也可以重新设置成绩录入的基础信息;

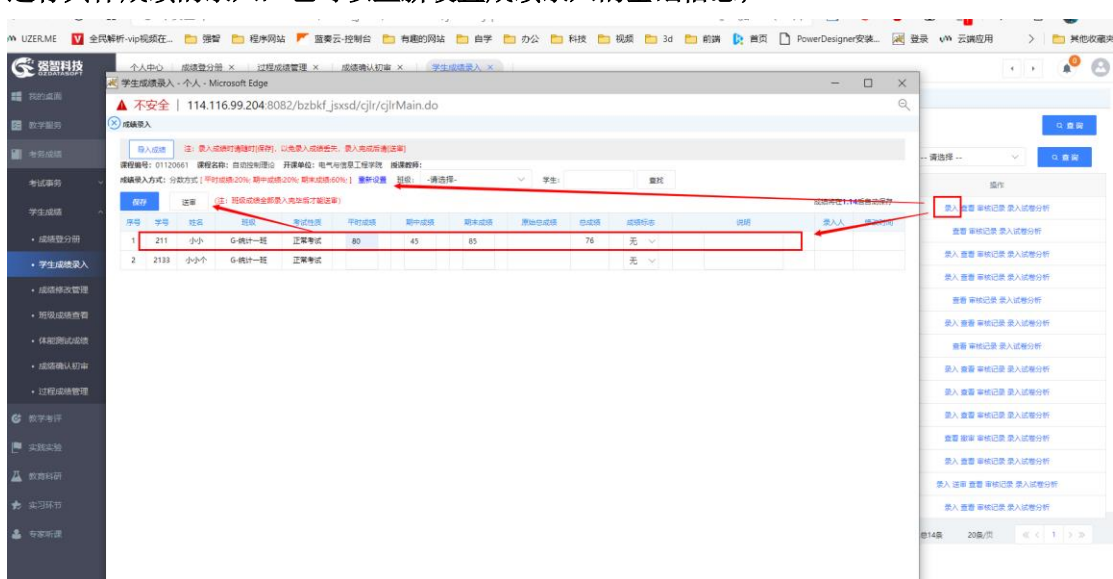

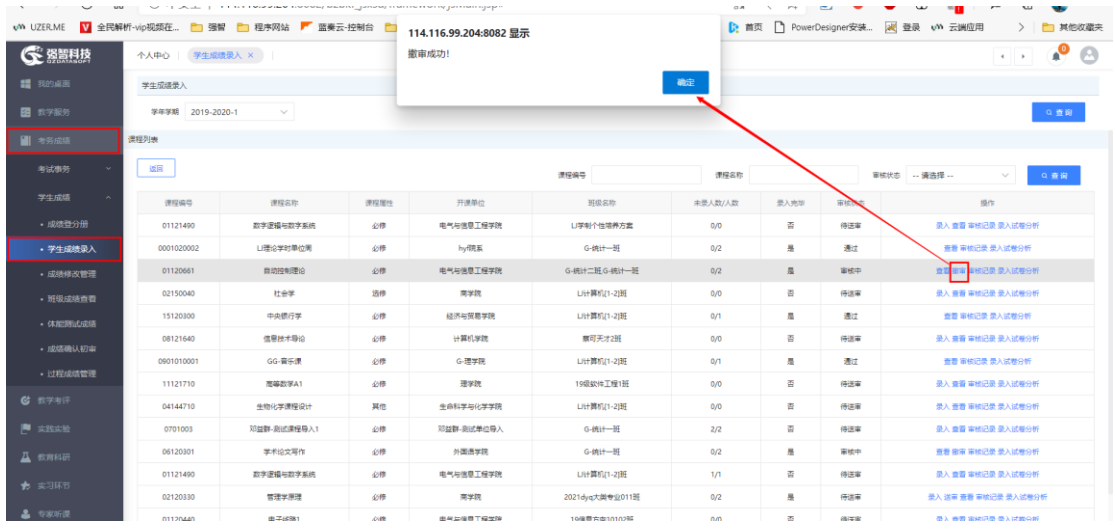

#### 【撤审】送审后发现成绩录入错误可以进程撤销送审操作;

#### 【审核记录】可以查询审核过的数据详细记录;

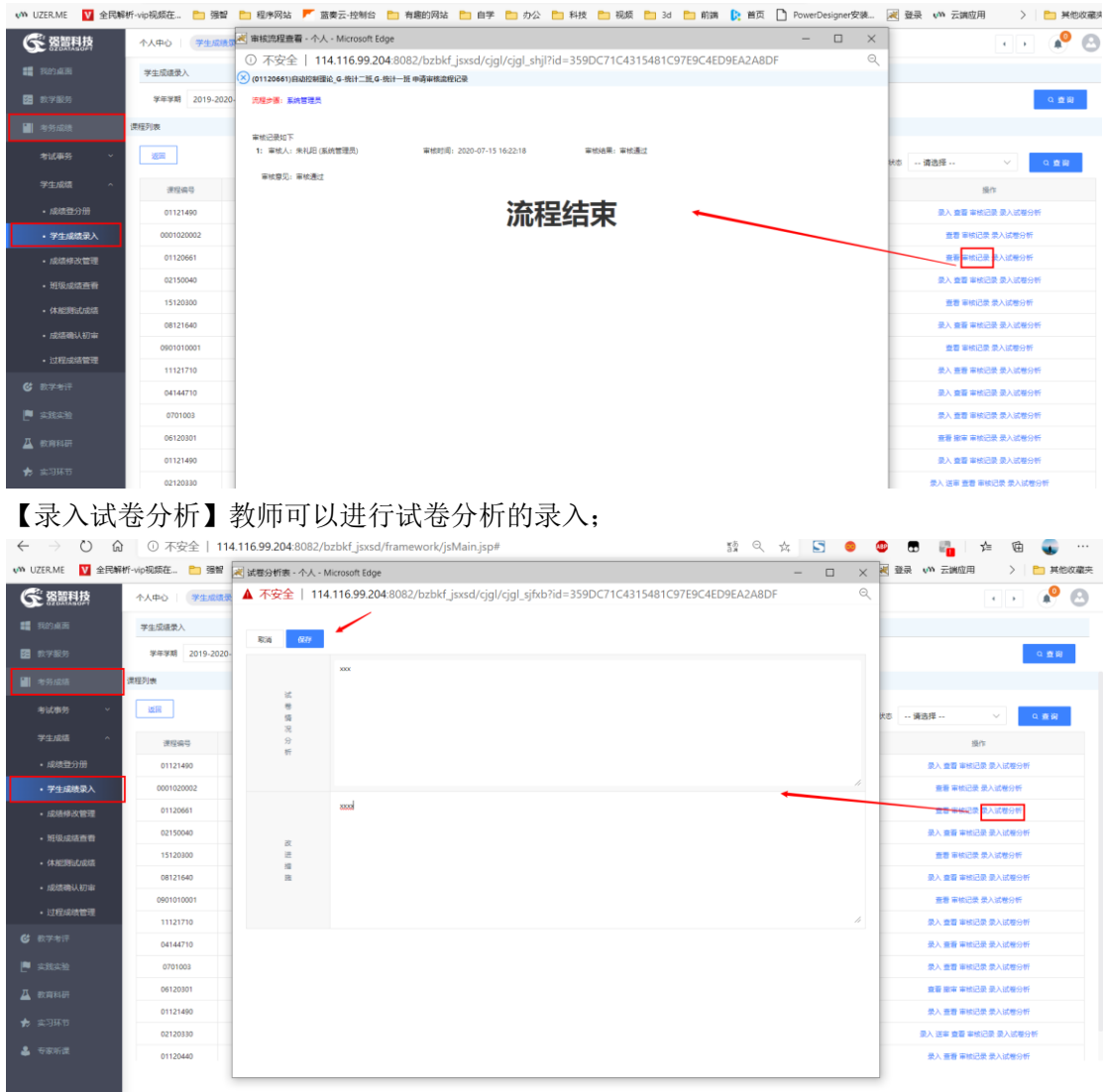

<span id="page-5-0"></span>二、借用教室

## <span id="page-5-1"></span>**1、我的课表**

### <span id="page-5-2"></span>**1.1** 教室借用申请

【步骤】教学服务--我的课表--教室借用申请;

【功能】进行教室借用申请操作;

双击需要申请教室的时间点,根据日期和周次进行教室借用申请操作;

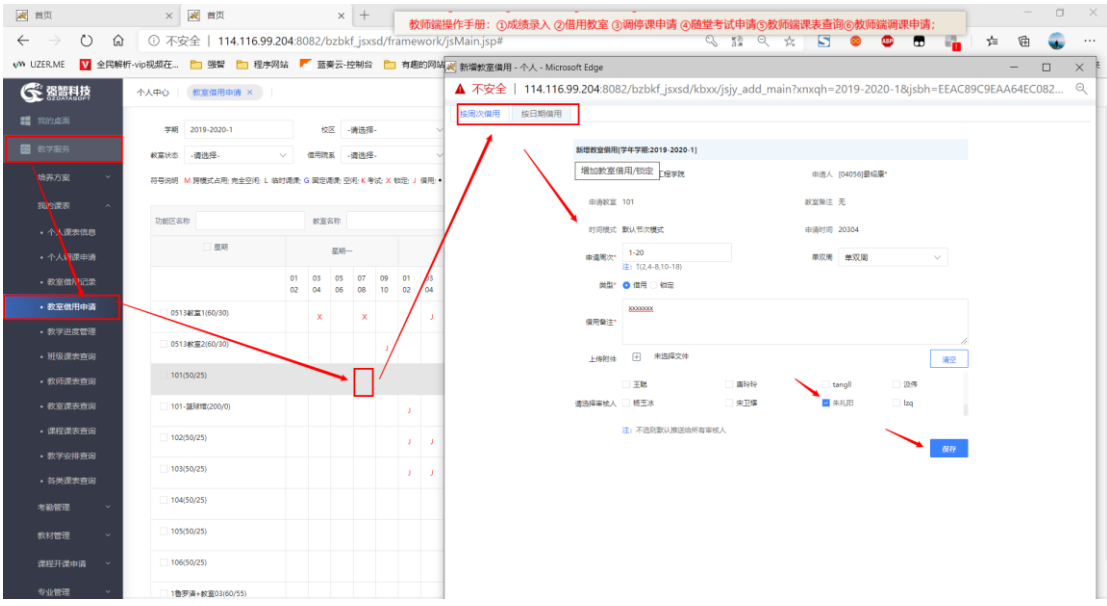

#### 【批量使用教室】可以批量通过周次和日期进行教室申请操作;

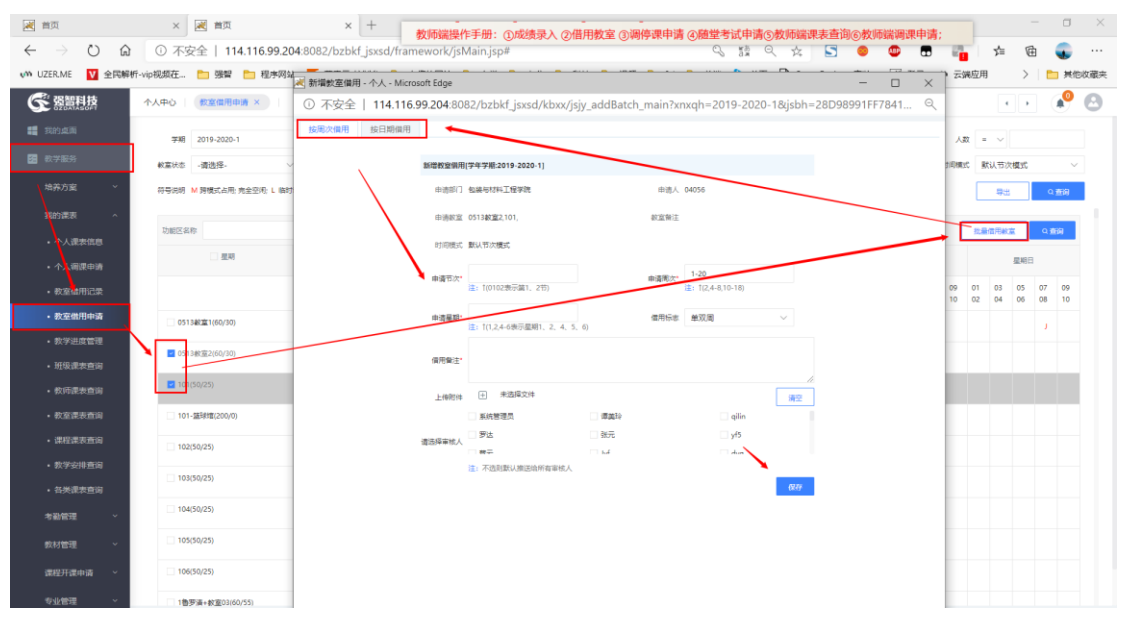

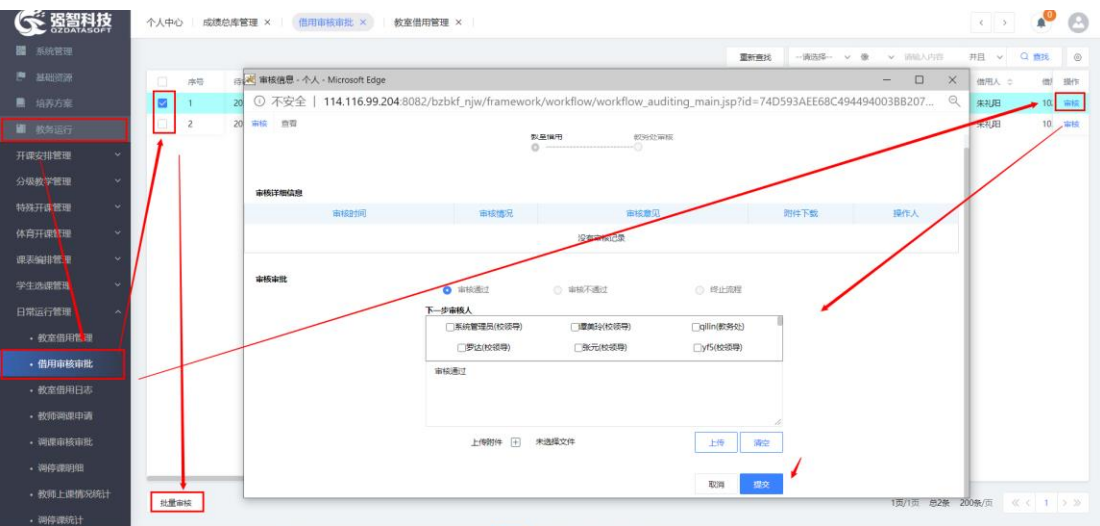

## <span id="page-7-0"></span>三、调停课申请

### <span id="page-7-1"></span>**1、我的课表**

#### <span id="page-7-2"></span>**1.1** 个人调课申请

【步骤】教学服务--我的课表--个人调课申请;

【功能】进行个人调课申请操作;

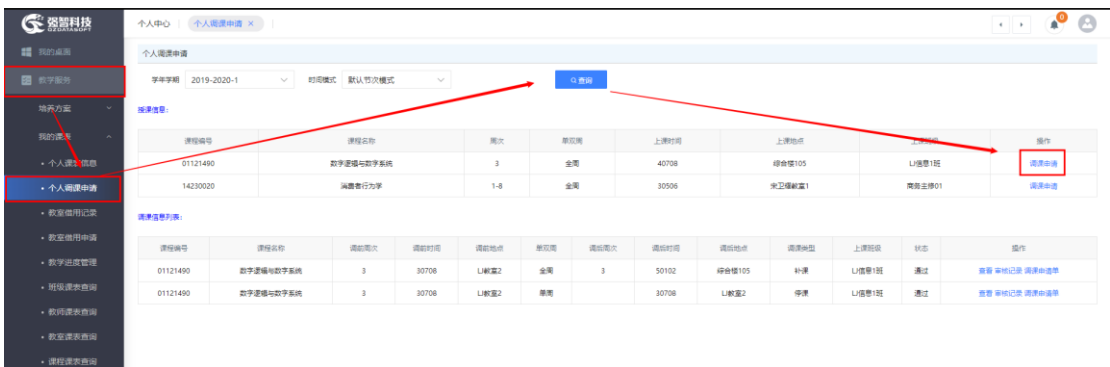

#### 进行具体的调停课操作:

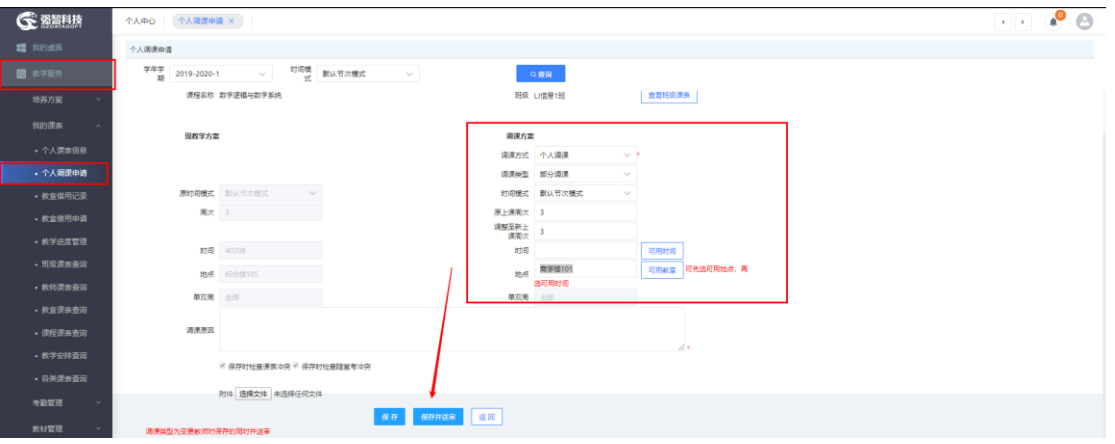

#### 【注意事项】

1、调课方式分为:个人调课、集体调课;

2、时间模式分为:整体调课、部分调课、停课、变更教师;

【补课】对于停课申请后,需要教师进行补课操作;

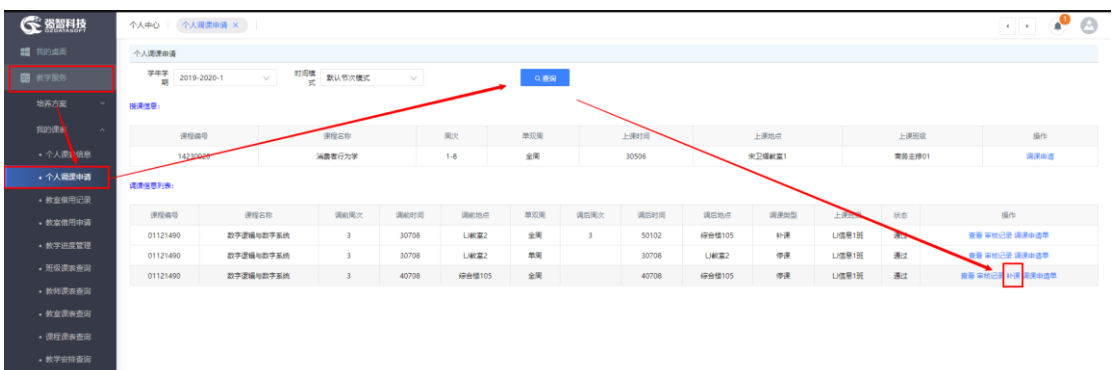

#### 对停课的课程进行补课操作;

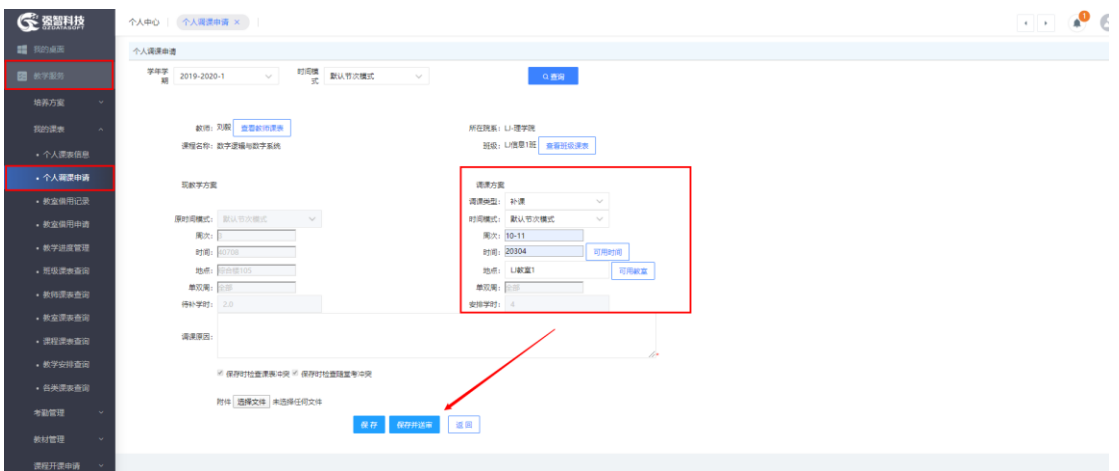

# <span id="page-8-0"></span>四、随堂考试申请

### <span id="page-8-1"></span>**1、考试事务**

### <span id="page-8-2"></span>**1.1** 随堂考试申请

【步骤】考务成绩--考试事务--随堂考试申请;

【功能】进行随堂考试的申请操作;

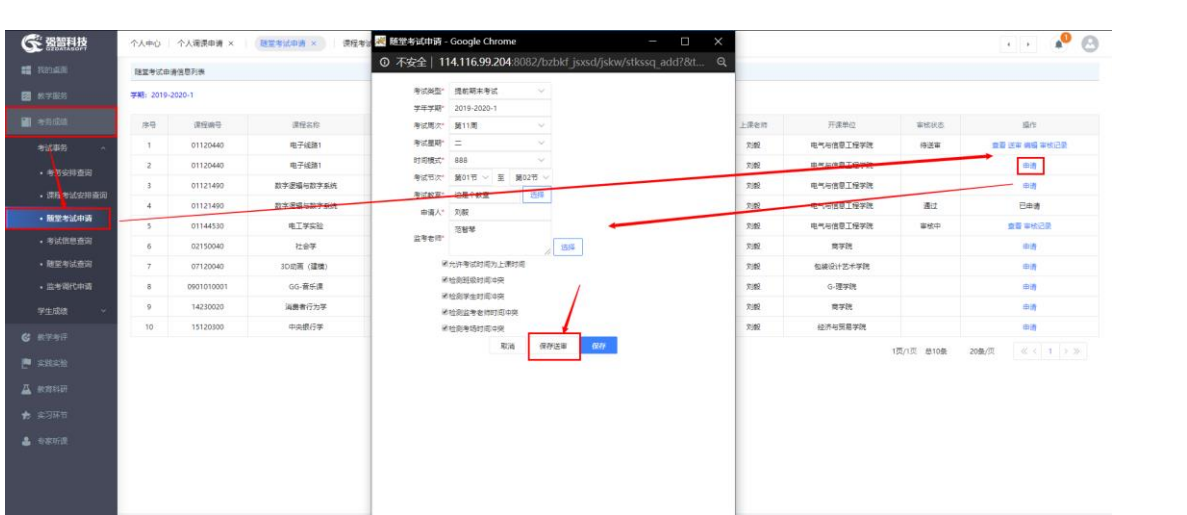

# <span id="page-10-0"></span>五、教师端课表查询

## <span id="page-10-1"></span>**1、我的课表**

## <span id="page-10-2"></span>**1.1** 个人课表信息

【步骤】教学服务--我的课表--个人课表信息

#### 【功能】可以查询到教师的课表详细信息;

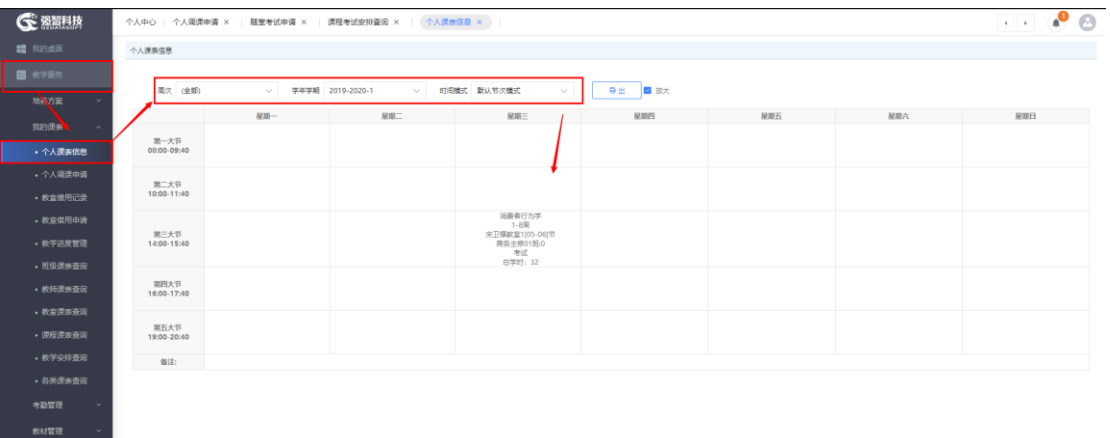